# L<sup>a</sup> logitud

# L' Suffrage Web

## • **LES PROPOSITIONS D'INSCRIPTION D'OFFICE.**

1

# INTRODUCTION :

#### **Les propositions d'inscription d'office:**

- ➢ L'INSEE procède à l'inscription d'office dans le Répertoire Electoral Unique (REU) des jeunes qui vont atteindre leur majorité.
- ➢ Si l'INSEE n'a pas pu identifier l'électeur à partir de l'état civil fourni, le REU crée pour la commune correspondant à l'adresse de la personne concernée une "proposition d'inscription d'office".
- ➢ L'INSEE vous informe de ces inscriptions sous la forme de "Messages REU" disponible dans la rubrique "Notifications".
- ➢ La commune peut alors poursuivre le traitement comme une demande d'inscription qu'elle aurait saisie.

# FONCTIONNEMENT : 3

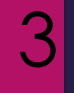

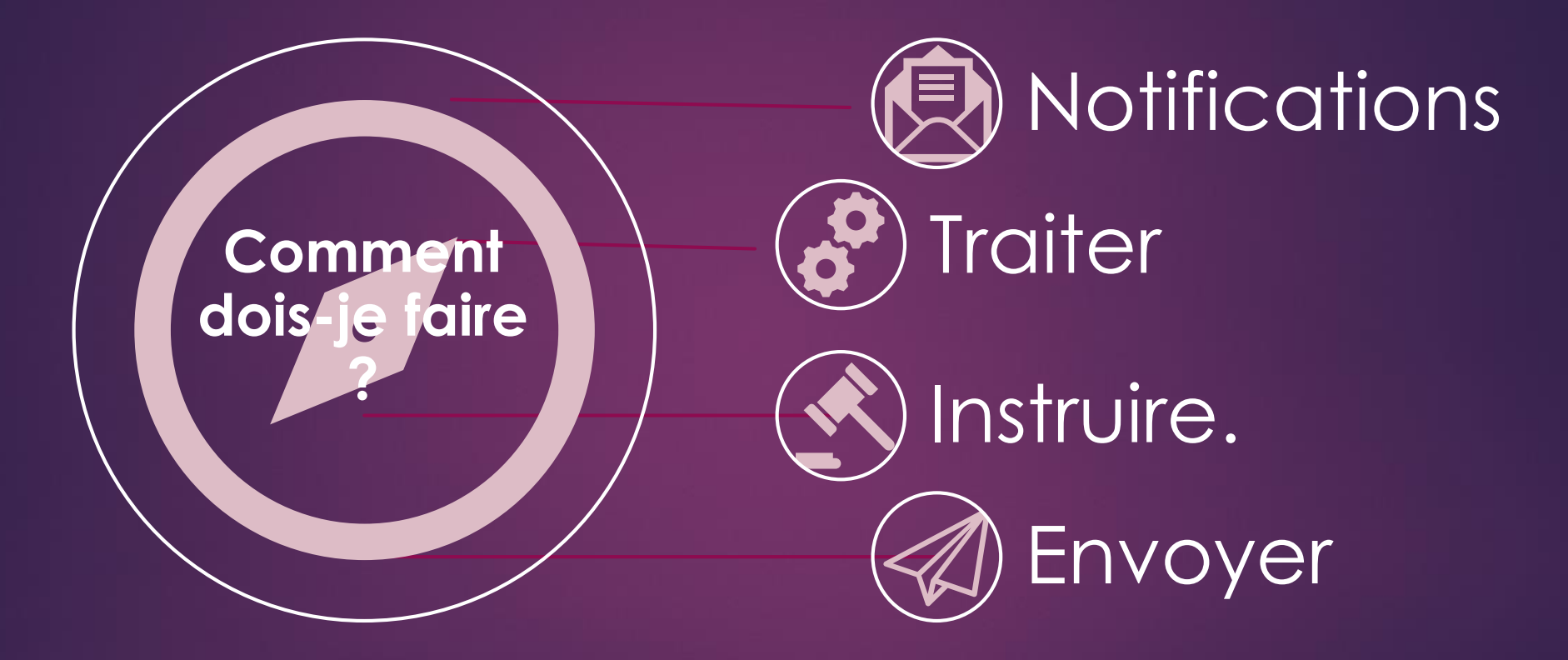

# FONCTIONNEMENT :

Je recherche les propositions d'inscription d'office .

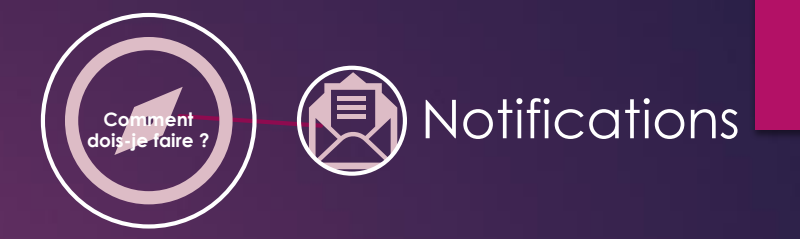

4

#### ➢ La rubrique "Notifications" est un système qui vous présente tous les messages du REU.

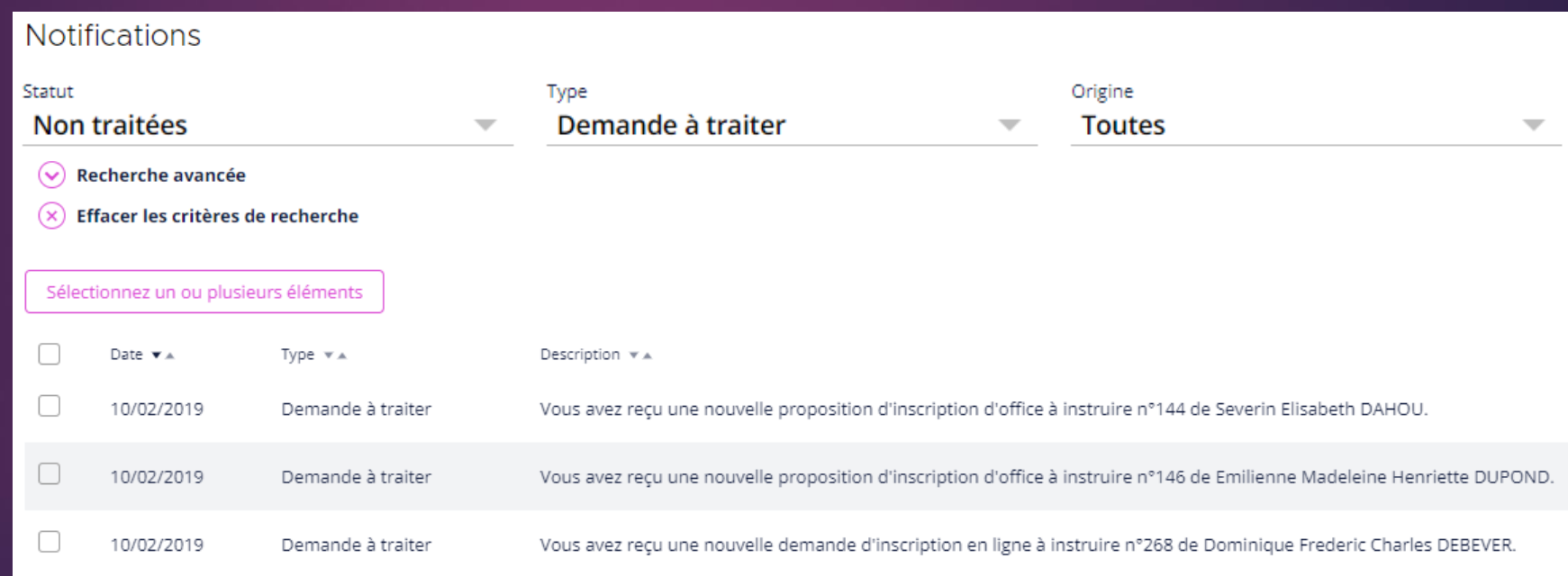

# NOTIFICATIONS : Je recherche les propositions d'inscription d'office .

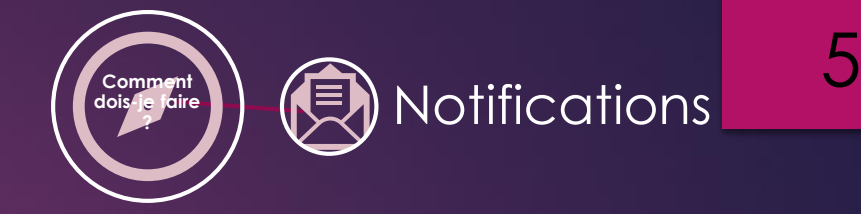

➢ Ce système de notification permet de rechercher toutes les demandes d'inscriptions en ligne.

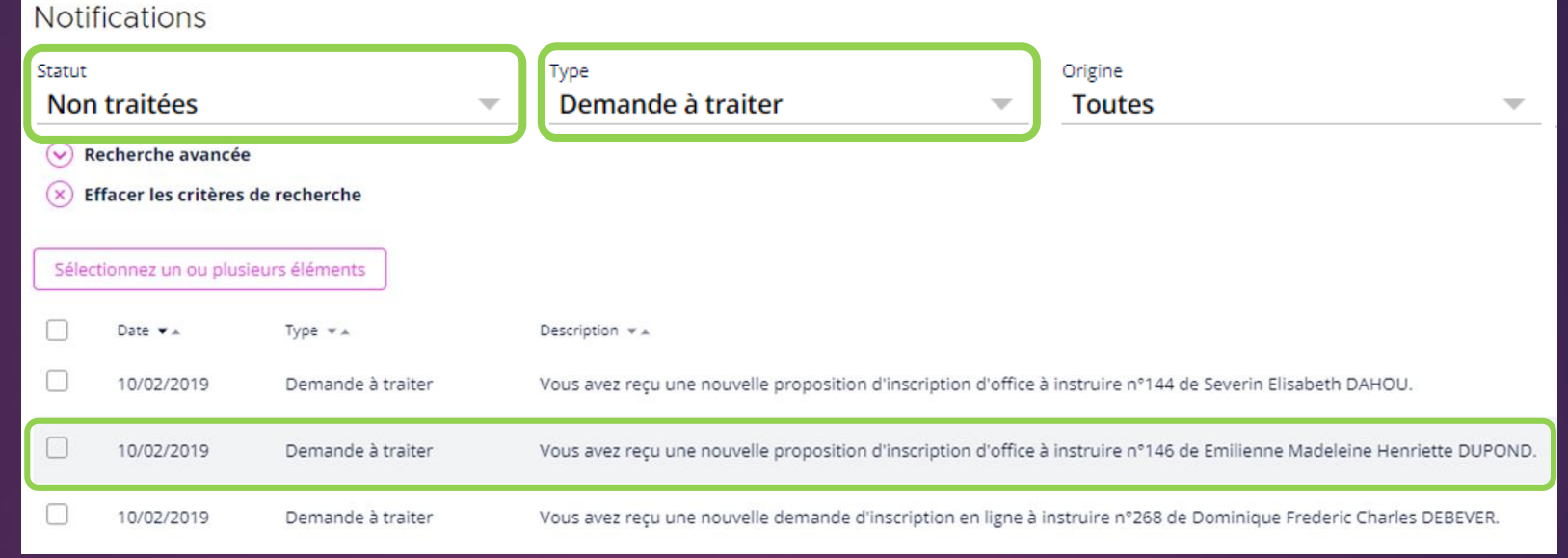

Renseignez les champs "Statut" et "Type" (Statut = Non traitées ; Type = Demande à traiter).

- La liste des propositions d'inscription d'office (Demande à traiter) est à présent disponible.
- ➢ Le traitement de cette liste est nécessaire et permet de créer une demande d'inscription.

# TRAITER : Je traite les propositions d'inscription d'office .

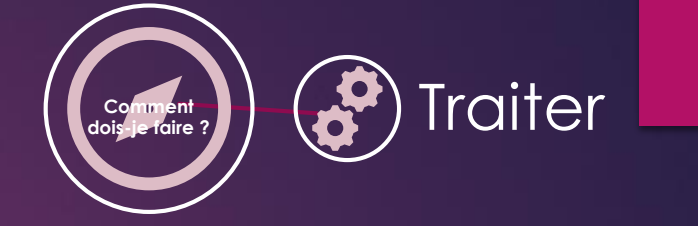

6

➢ Le traitement des notifications s'effectue individuellement ou par lot.

 $\hat{\omega}$ 

#### Traitement par lot.

Pour le traitement par lot :

- ➢ Cochez votre choix.
- ➢ Cliquez "Traiter".

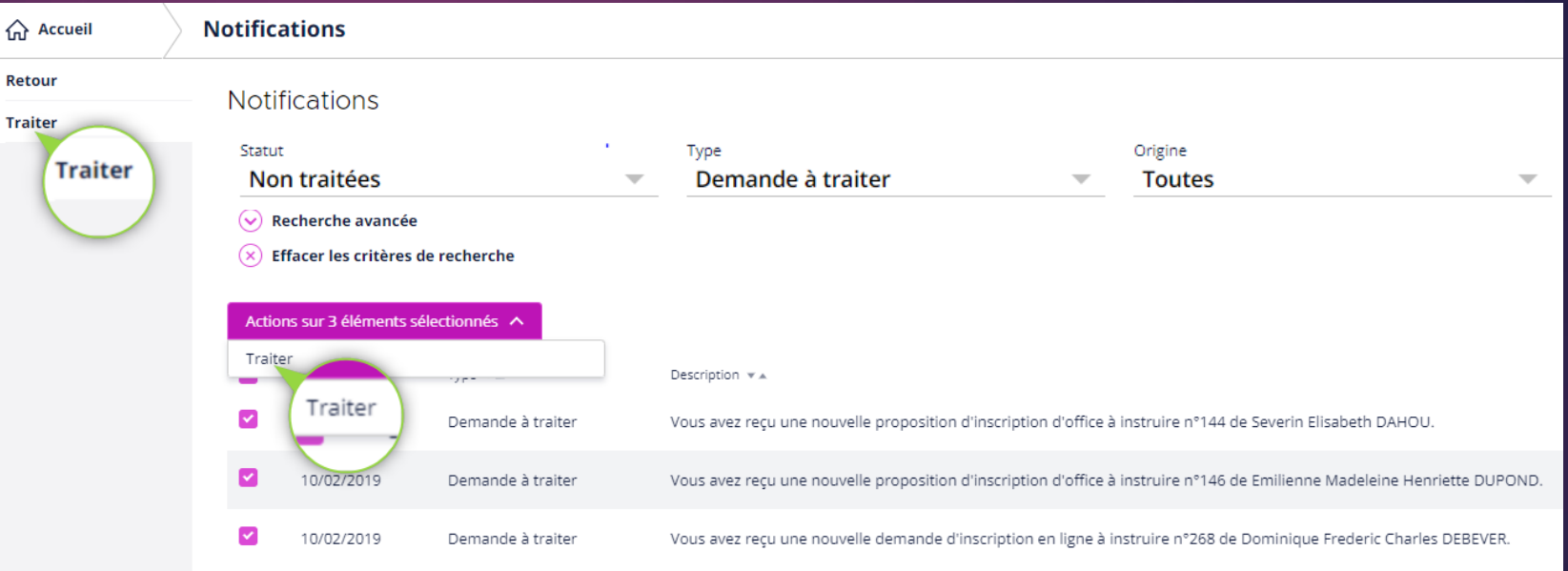

# TRAITER : Je traite les propositions d'inscription d'office.

#### Traitement individuel.

Pour le traitement individuel :

• Sélectionnez une demande

par un clic sur sa ligne.

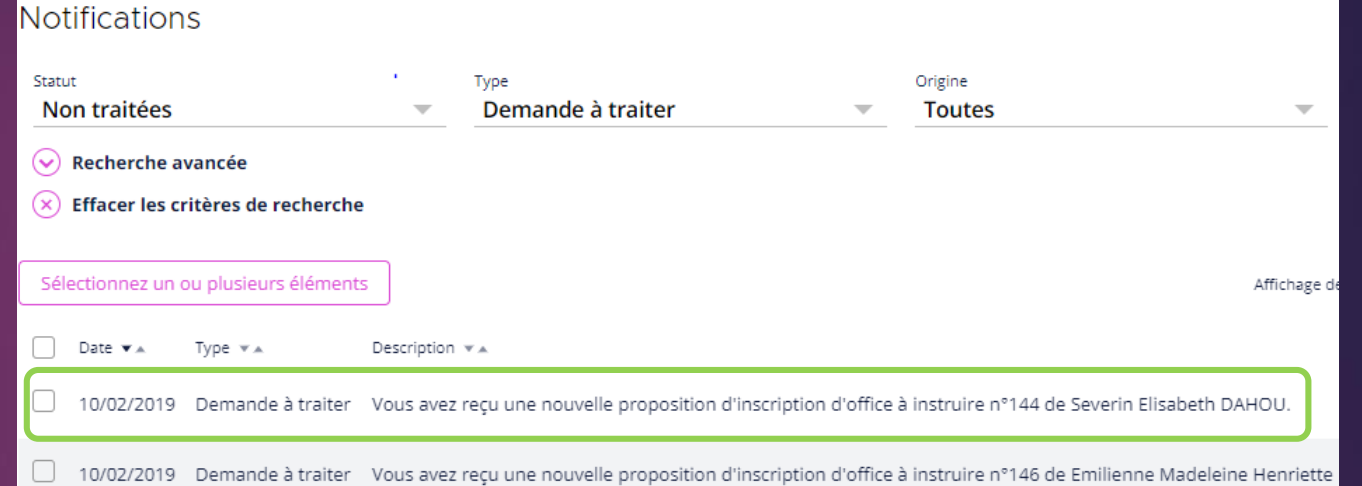

**Comment** 

7

**Traiter** 

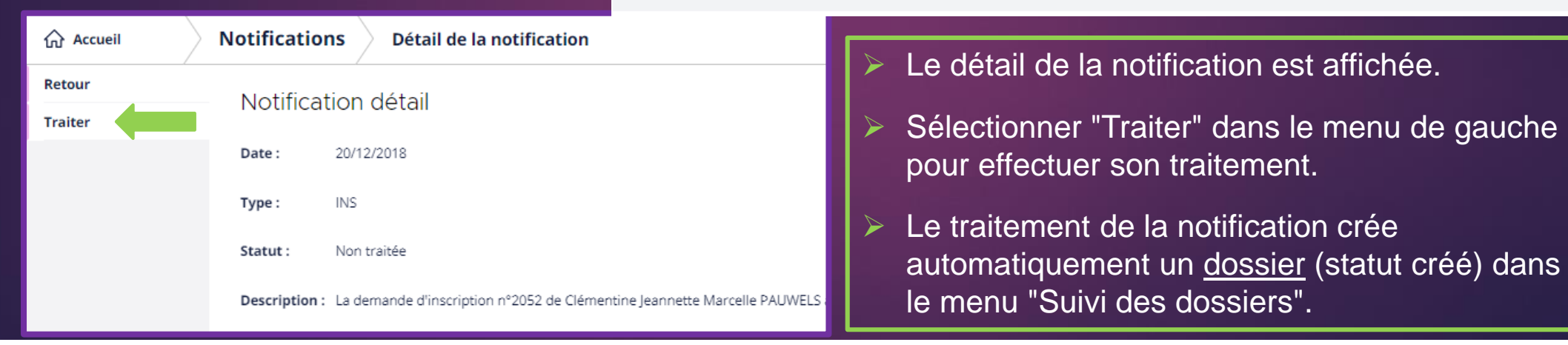

# INSTRUIRE : Je recherche les demandes d'inscription.

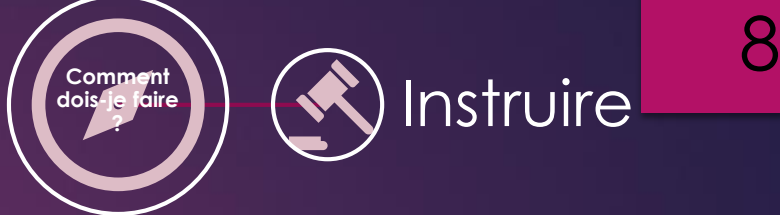

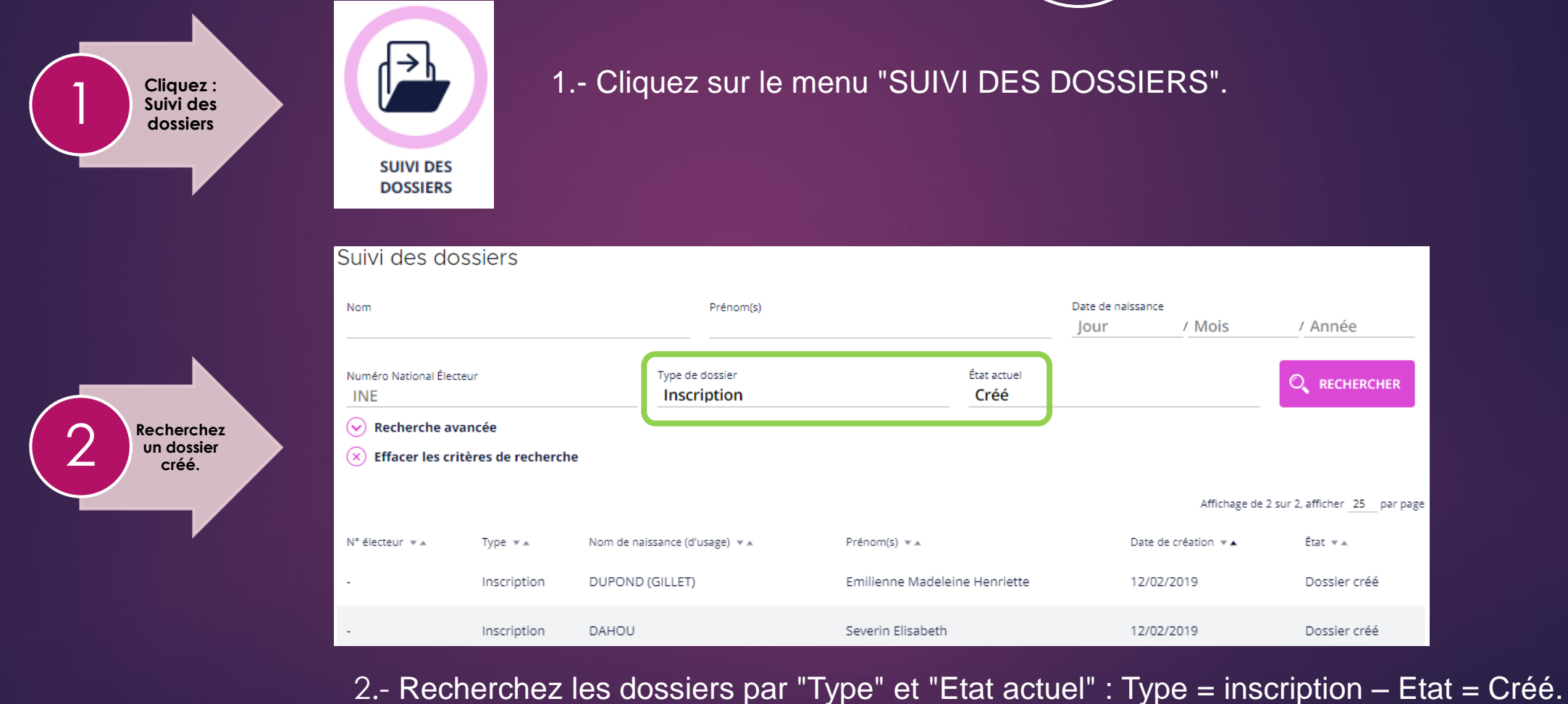

# INSTRUIRE : Je traite les demandes d'inscription.

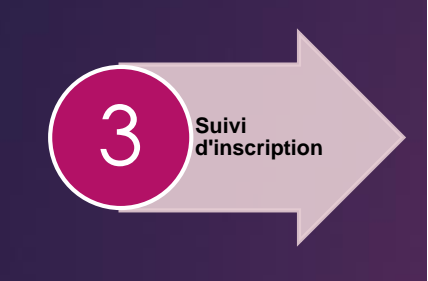

#### 3.- Cliquez sur un dossier pour visualiser le détail de la demande.

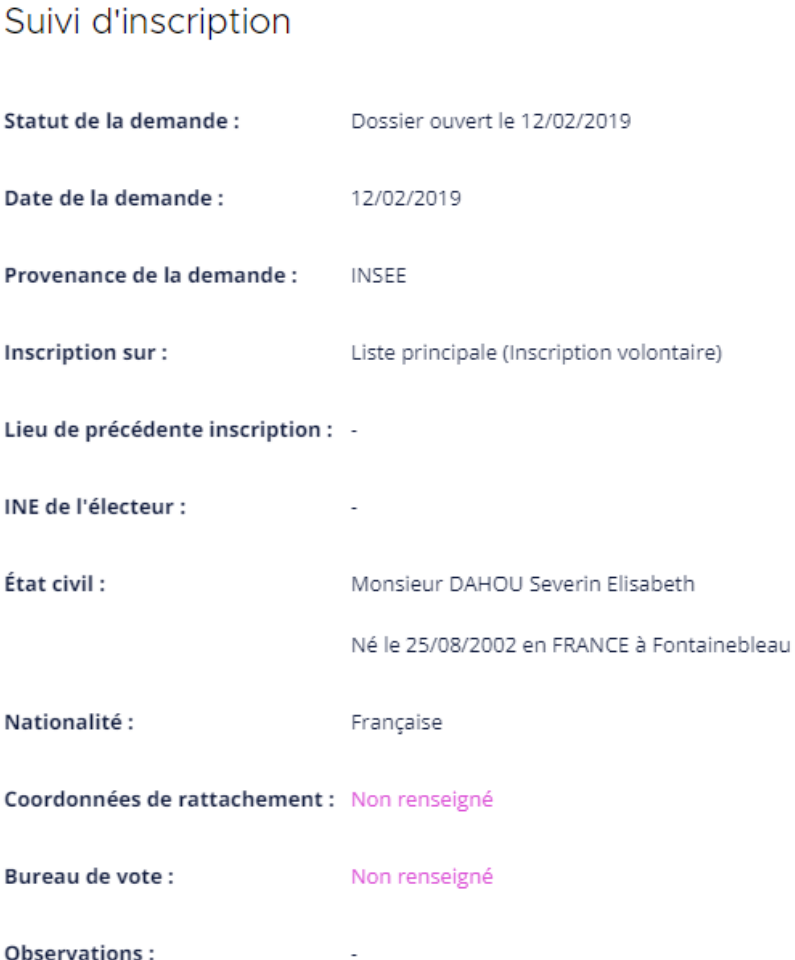

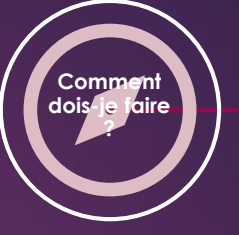

**Modifier le dossier**

4

### **Comment 1 2 Line at the state of the Comment 9 Proprised and COVID-10 (VA) Instruire**

4.- Cliquez sur "Modifier" dans le menu de gauche. La correction du dossier est à présent possible. Corrigez les éléments erronés ou renseignez les éléments manquants.

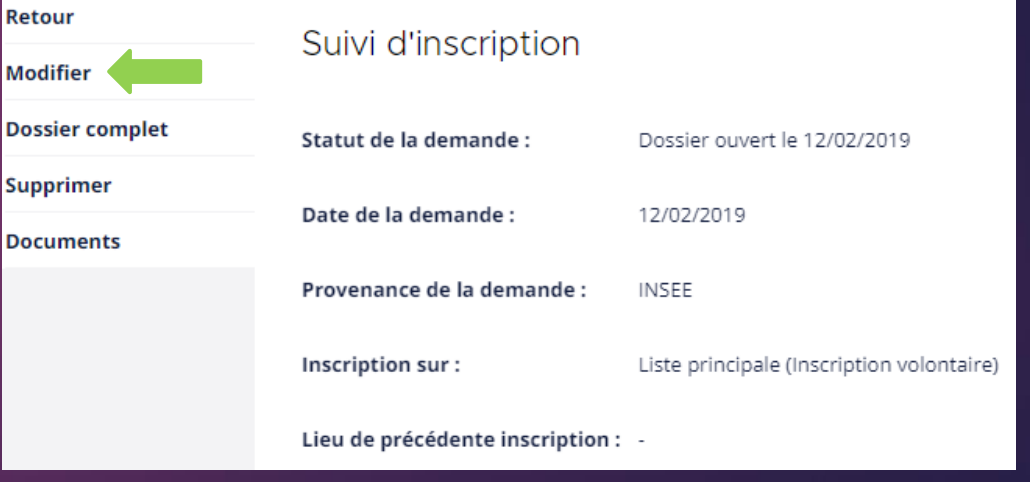

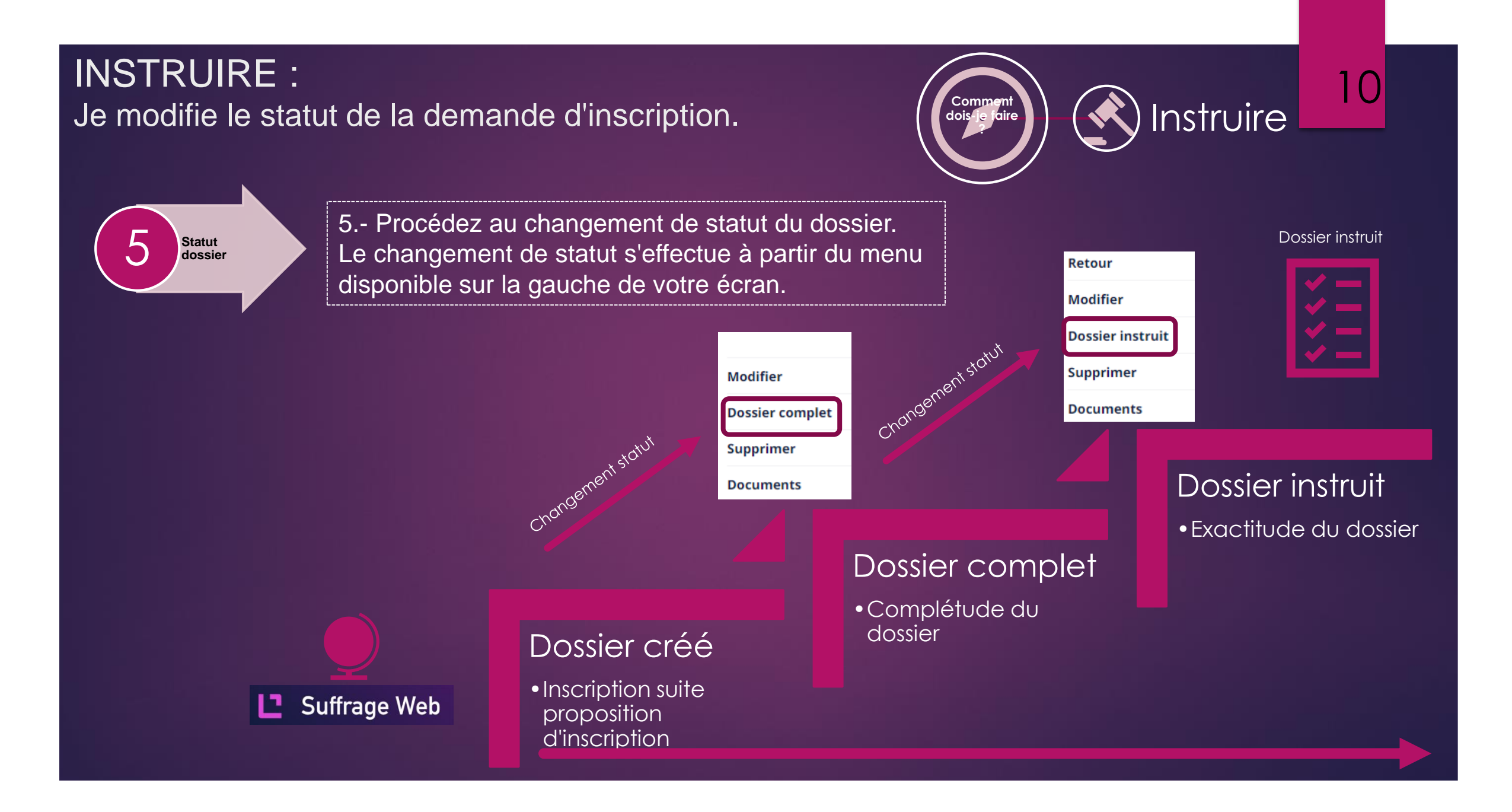

# ENVOYER : Je valide la demande d'inscription.

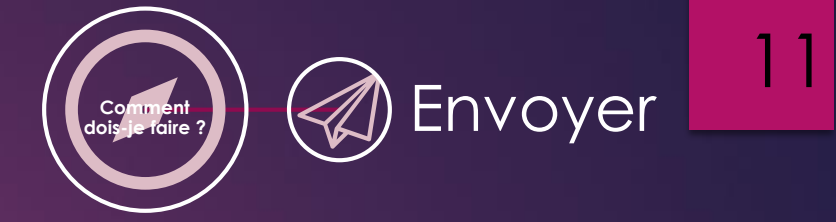

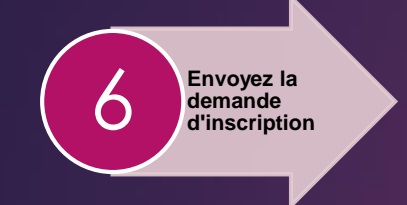

6.- Cliquez sur "Viser et envoyer au REU" pour transmettre votre demande d'inscription au REU. Le statut "instruit" est prérequis pour la demande de validation par le Valideur.

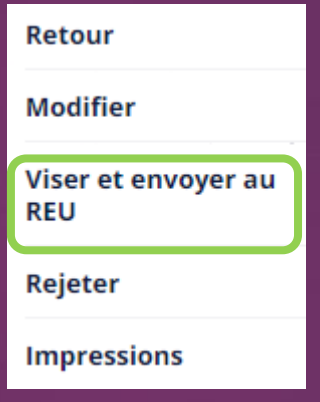

# ENVOYER : J'envoie au REU la demande d'inscription.

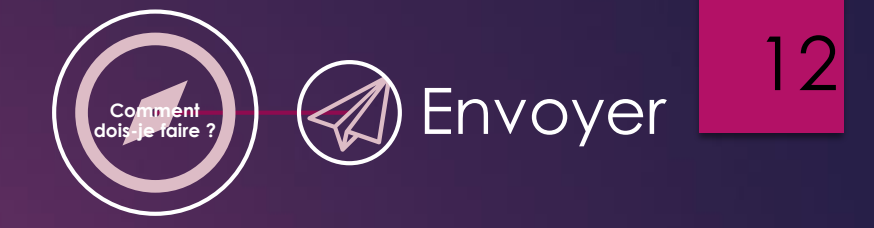

**Confirmez la demande** 7 **d'inscription** 7.- Confirmez ou annulez la demande d'inscription.

#### Confirmation

1) En période pré-électorale, les inscriptions ne sont pas traitées par l'INSEE avant la fin du scrutin, sauf pour les inscriptions volontaires L30, les inscriptions sur décision de la commission de contrôle et les dossiers ayant le statut complet antidatés avant le début de la période pré-électorale.

Voulez-vous envoyer le dossier de Monsieur HUMBLOT René au REU (une fois envoyé le dossier ne pourra plus être modifié) ? Commentaire :

> ANNULER **ENVOYER**

 $\left( \mathsf{x}\right)$ 

# ENVOYER : Je notifie l'acceptation de l'inscription par la commune.

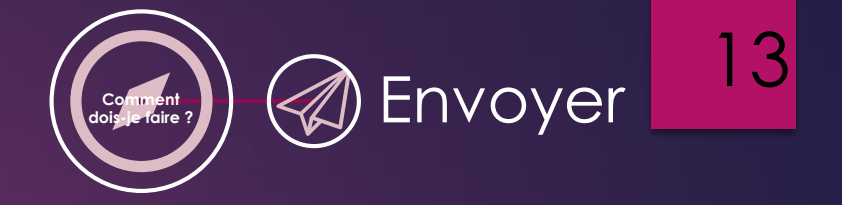

 $\left( \mathsf{x}\right)$ 

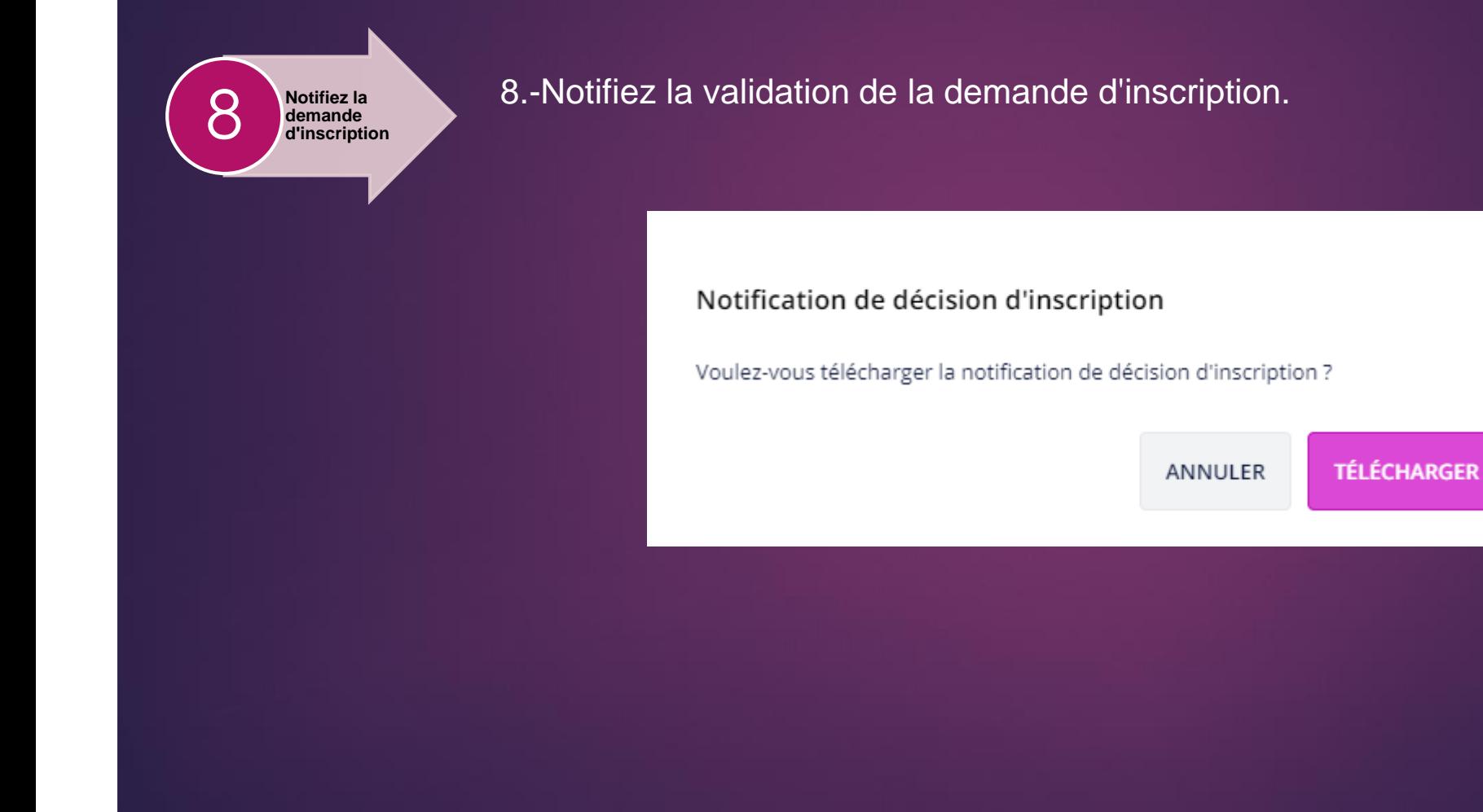

# ENVOYER : Je rejette le dossier.

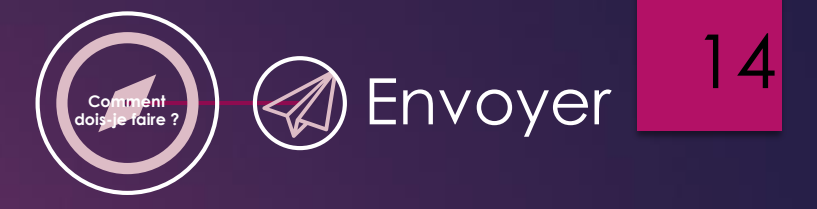

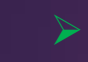

➢ Si le dossier n'est pas suffisamment complet c'est-à-dire qu'il manque trop d'informations pour vérifier si l'électeur habite bien la commune et/ou qu'il est impossible de le joindre (courriel ou téléphone), il est possible de rejeter le dossier.

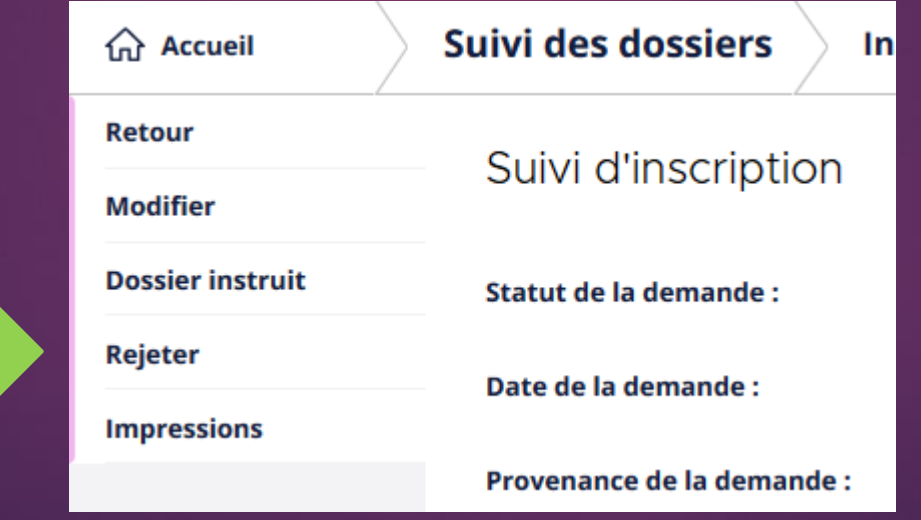